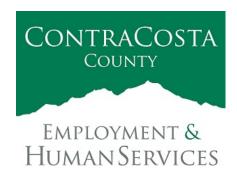

## MEMORAN DUM

Kathy Gallagher, Director

40 Douglas Drive, Martinez, CA 94553 • (925) 608-5000 • Fax (925) 313-9748 • www.ehsd.org

To: All EHSD Staff (2A) Date: July 23, 2021

CC:

From: Employment & Human Services - IT

Subject: Edge as the Default Browser

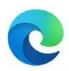

IT is in the process of converting to Edge as our default browser. As we make this transition Chrome will still be available as it is customized for CalWIN. We are making this change because Microsoft has announced that Edge is their preferred browser going forward. Internet Explorer (IE) will still be available in our environment, but Edge will be the default. This conversion will occur on August 1, 2021.

We are aware of a number of websites in our environment that will only run on IE. They are

- Volunteer & Emergency Services
- Volunteer & Emergency Services West
- CalWIN Project Team site
- CalWIN Claim Web Tol

Application Development is in the process of upgrading these programs to work in Edge. Fortunately, Edge has the ability to open up these programs in IE automatically. We have configured Edge to do this. But there may be other programs outside of EHSD's control that also require IE. If you come across one, please call our help desk at 925-521-7200 (1-7200), and we will add them to the list that will have them launch in IE.

To make this switch please use Edge for you browsing needs. We will be removing IE from your desktop and quick start bar. Don't worry it will still be available from the search menu. You will not need to do anything else to make this switch unless you want to import your favorites from IE. <u>If you have bookmarks in IE you wish to import into Edge</u>, here's how:

- Open up Edge
- 2. In the upper right, click on the three dots (...)
- 3. Click on Settings down near the bottom of the list.
- 4. Click on "Import browser data"
- Select Microsoft Internet Explorer in the dropdown labeled "Import from"
- 6. Recommend selecting the following only:
  - a. Favorites or bookmarks
  - b. Home page

- 7. Then click on "IMPORT" in the button at the bottom
- 8. You will get a confirmation

**Note:** It may be difficult to tell if you are in Internet Explorer or Edge. The simplest way is to look for the three dots (...) at the top right of window, indicating you are using Edge.

If you have additional questions, please contact your IT help desk at 1-7200.